## **PaymentNet Useful Reports**

(If you don't have access to PaymentNet, complete the following form [http://www.asu.edu/purchasing/forms/PaymentNet\\_application.pdf.\)](http://www.asu.edu/purchasing/forms/PaymentNet_application.pdf)

## **Cardholder Account Reports**

Click Reports, and then click Create.

In the Report Type, choose Accounts in the drop down.

Report names: Cardholder Profile and Cardholder Status (report descriptions below). Click on the report name to begin processing.

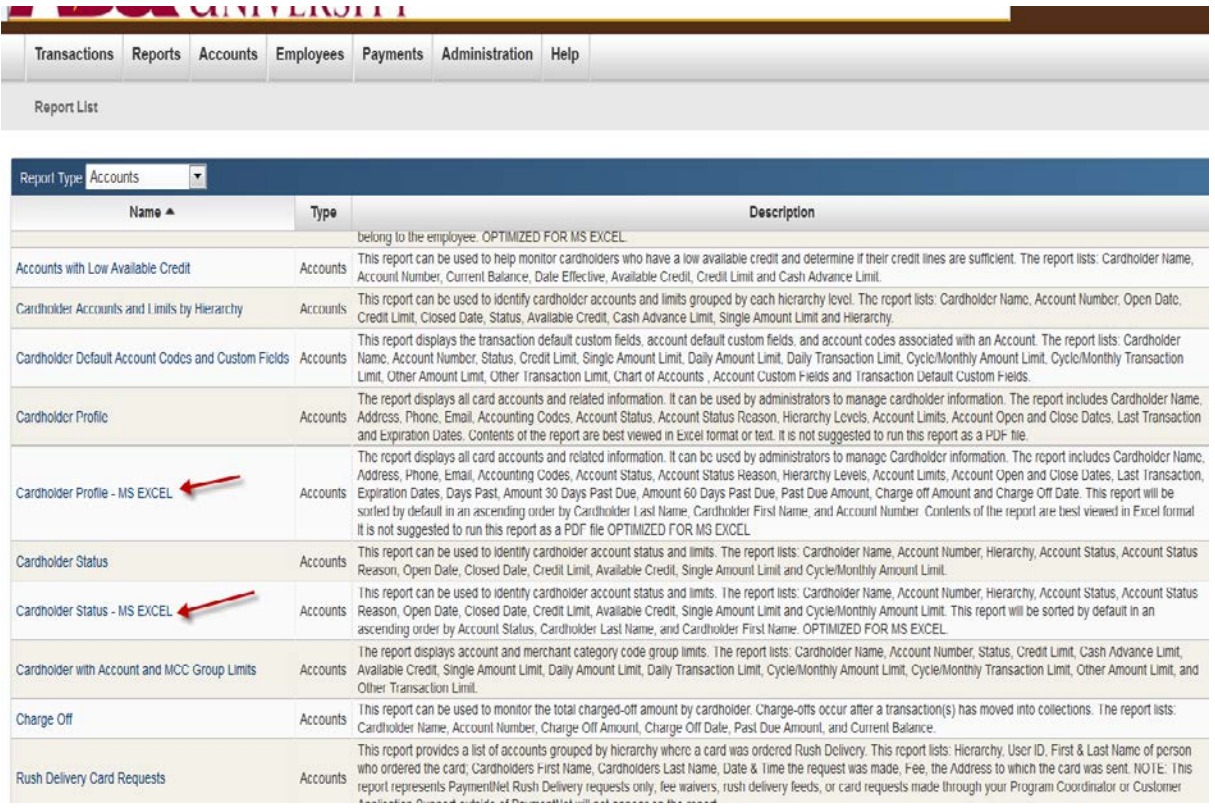

Choose the criteria to filter your report outcome, and then click Process Report. Example below.

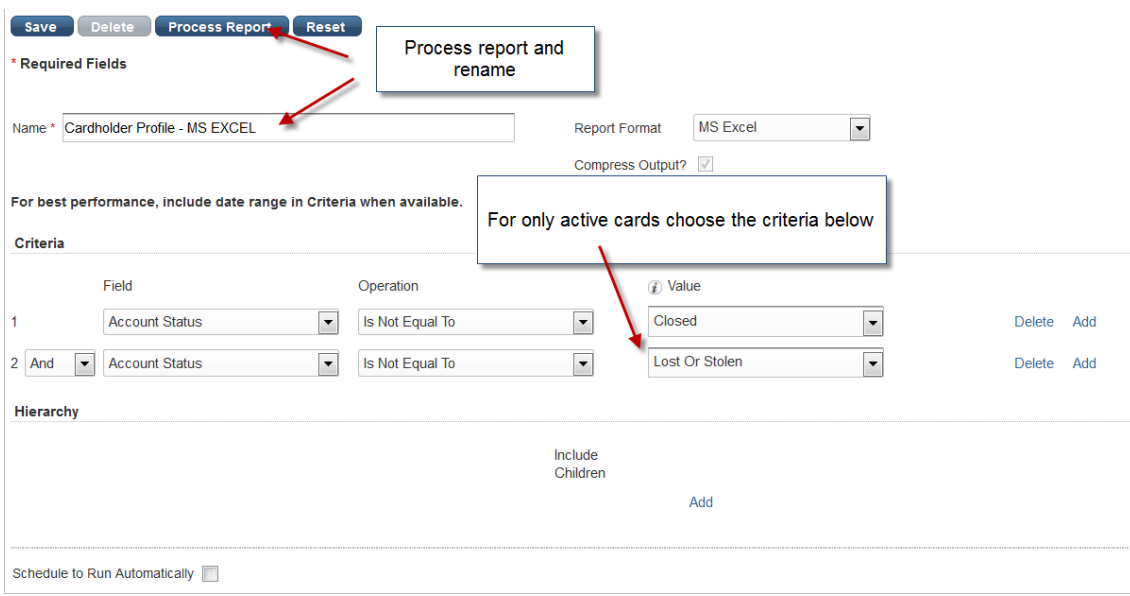

You may locate your processed report under Reports tab and then Download.

## **Transaction Reports**

Click Reports, and then click Create.

In the Report Type, choose Transaction in the drop down.

Report names: Statement of Account Portrait or Landscape (report descriptions below). Click on the report name to begin processing.

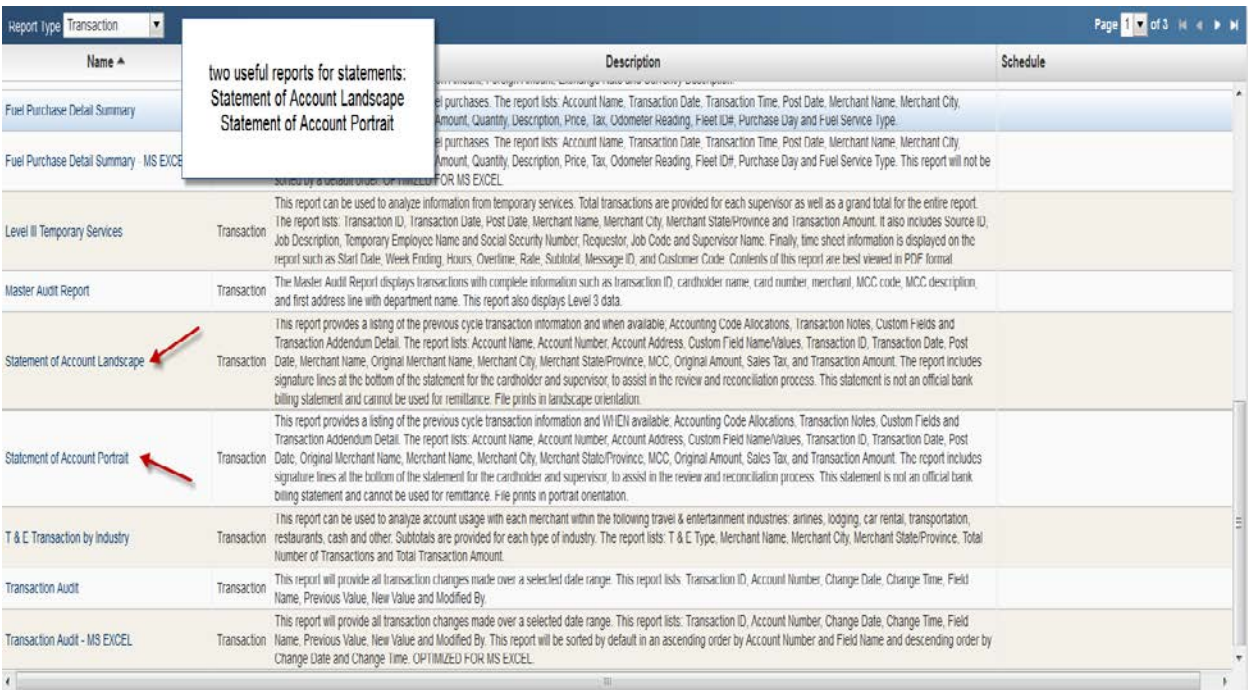

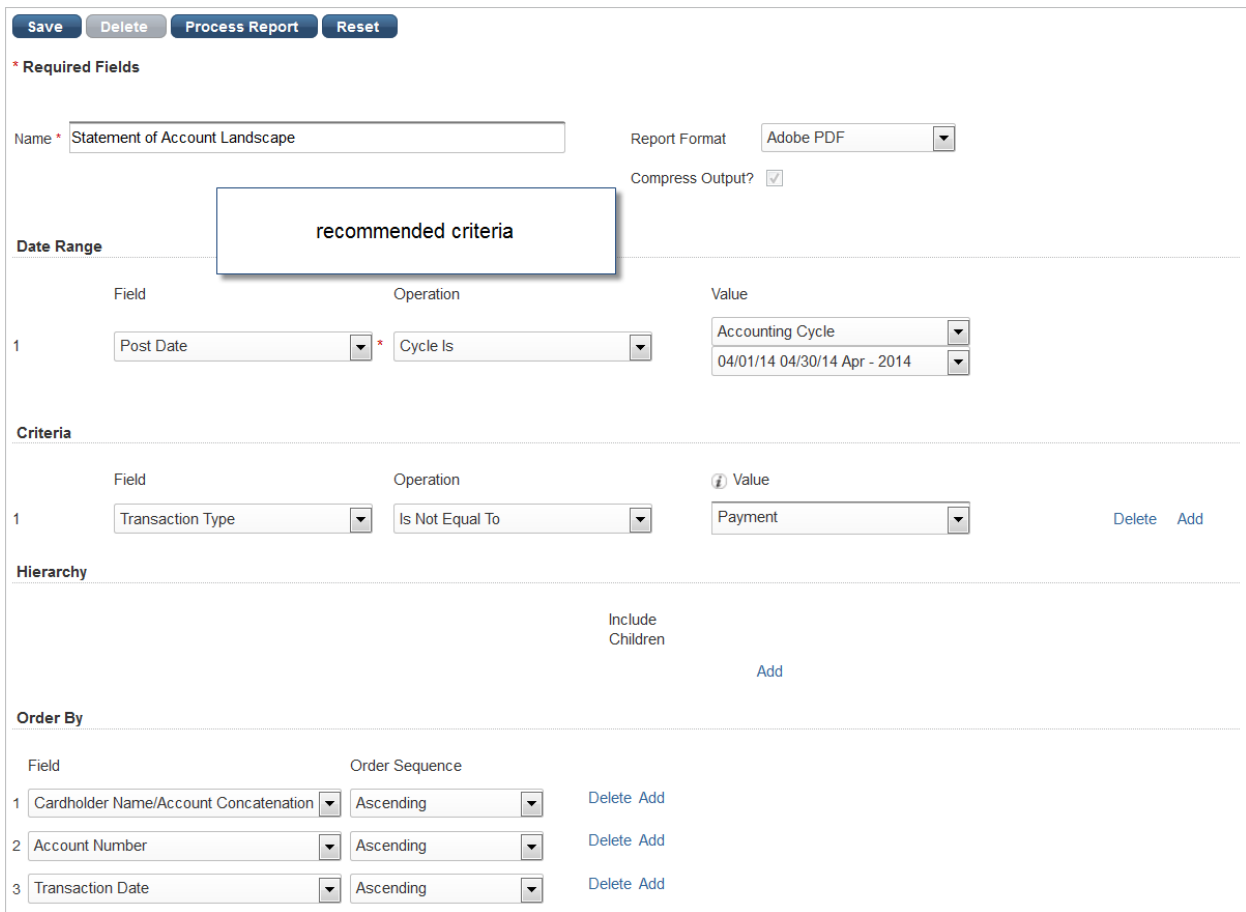

## **Transaction Detail Report**

Click Reports, and then click Create.

In the Report Type, choose Transaction in the drop down.

Report names: Transaction Detail – MS EXCEL (report descriptions below). Click on the report name to begin processing.

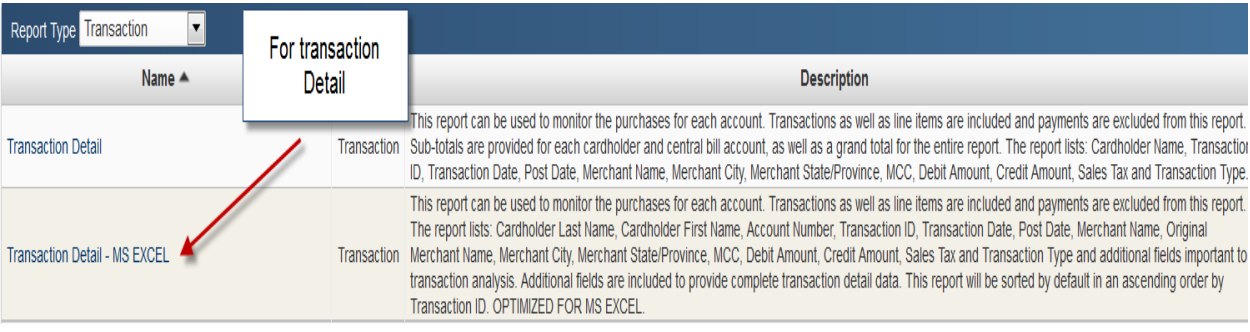

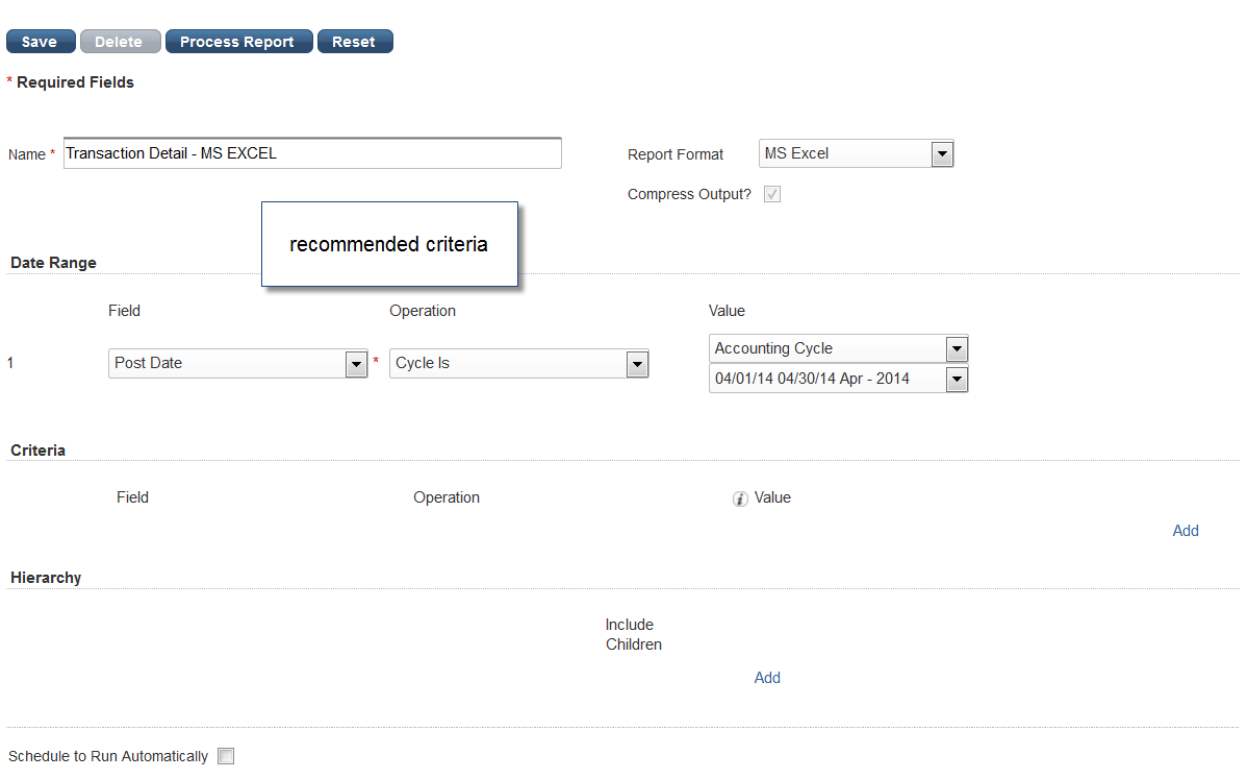